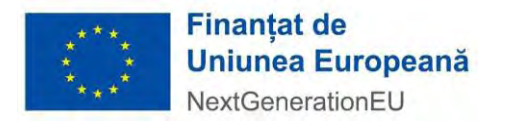

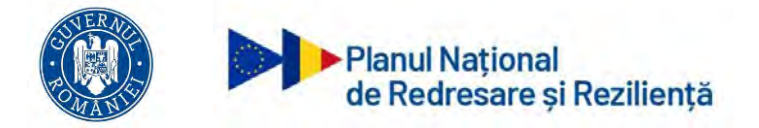

# **MINISTERUL INVESTIȚIILOR ȘI PROIECTELOR EUROPENE DIRECȚIA GENERALA MANAGEMENT MECANISM DE REDRESARE ȘI REZILIENȚĂ**

**Instrucțiuni de utilizare privind**  *Sistemul informatic integrat de management pentru PNRR*

*Implementare* 

### **13. Implementare**

### **13.1 Anunturile mele**

In aceasta sectiune sunt disponibile toate anunturile achizitiei adaugate de catre aplicant pentru un proiect.

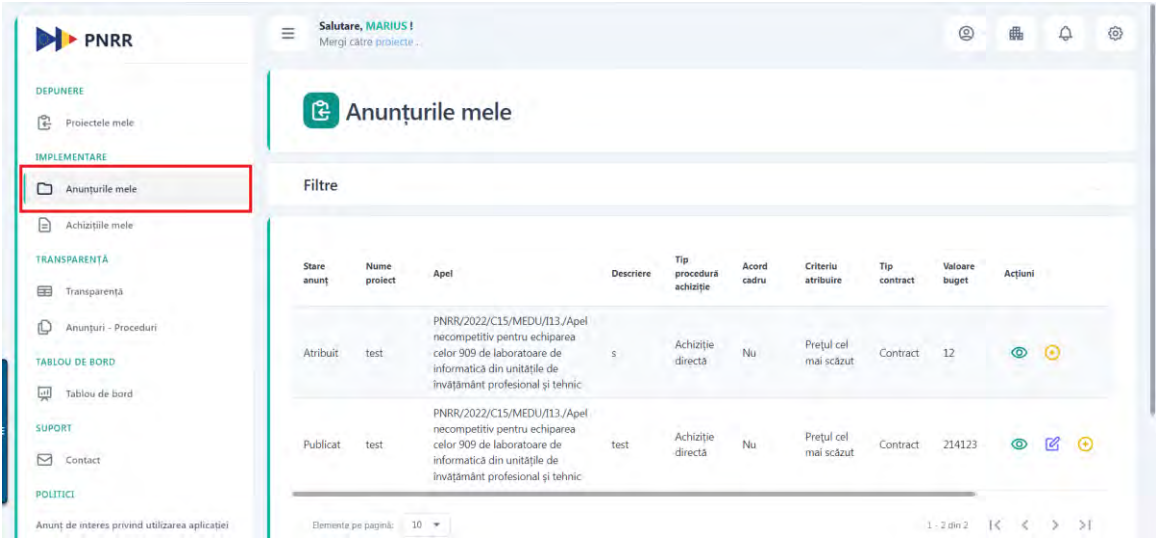

Din aceasta interfata se pot vizualiza detaliile un anunt, poate fi modificat daca este in statusul "Publicat" si poate fi adaugata o achizitie entitate privata, daca statusul acestuia este "Atribuit".

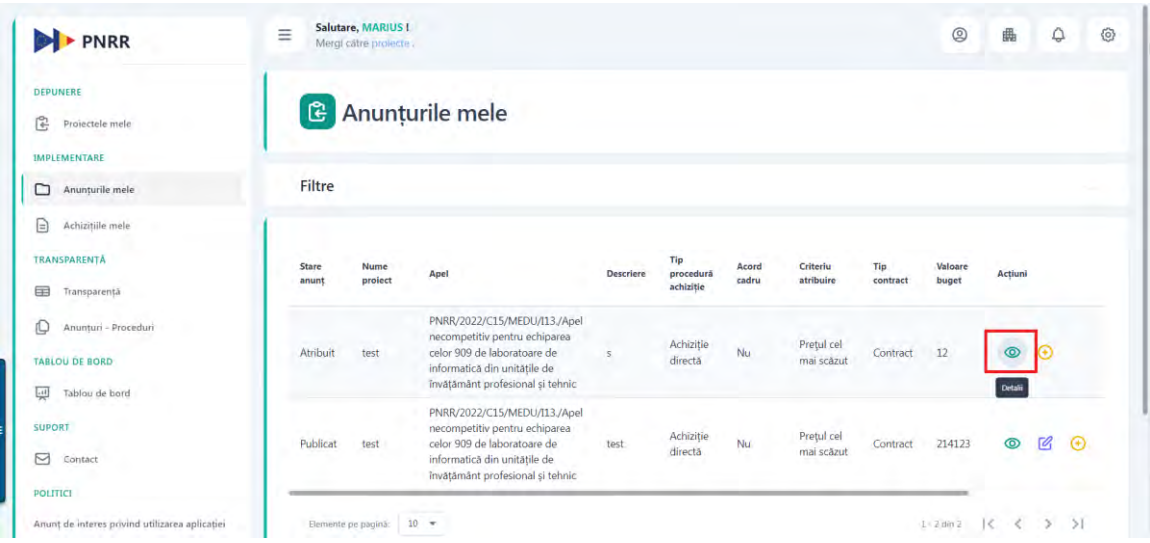

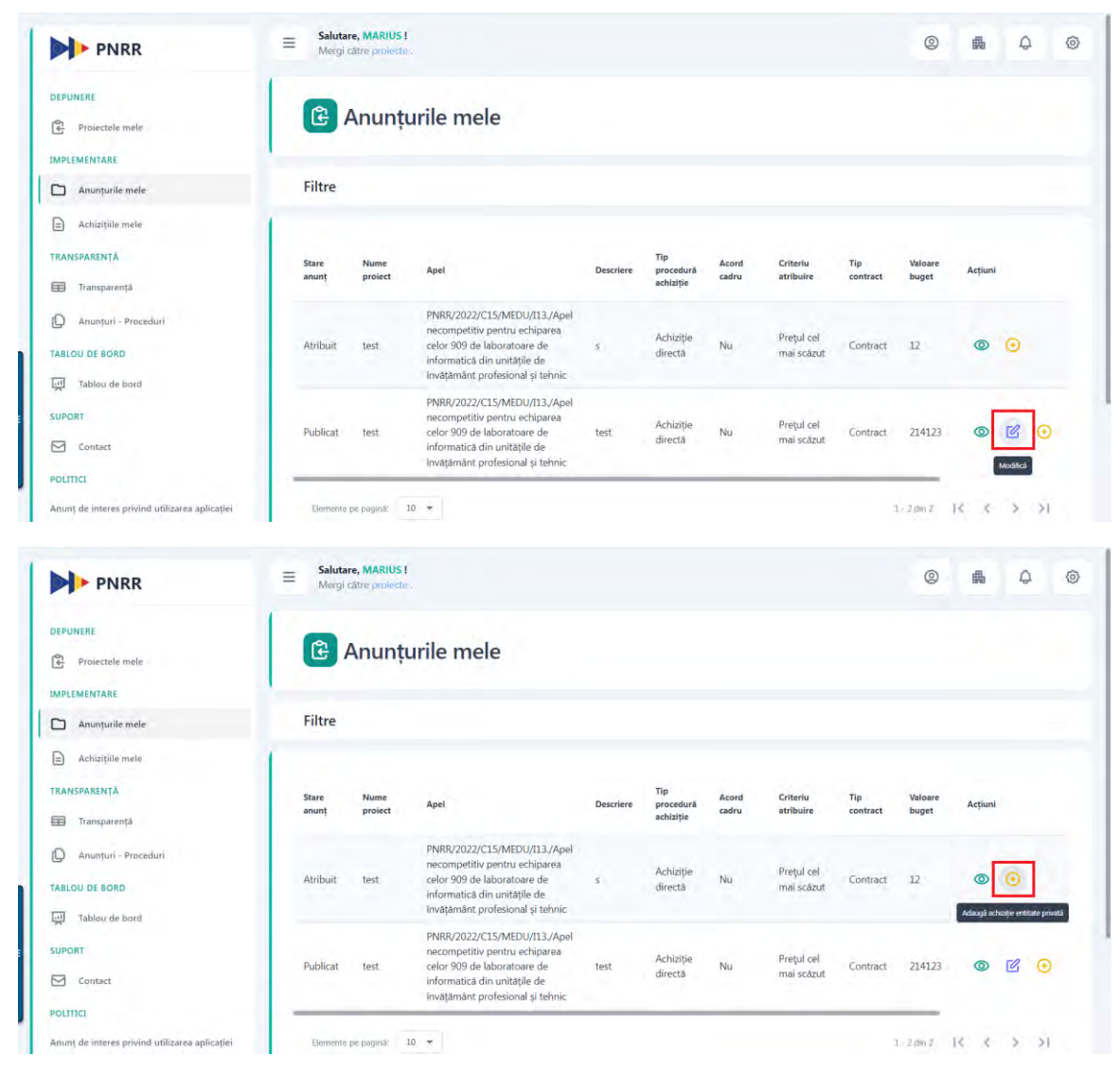

## **13.2 Achizitiile mele**

In aceasta sectiune sunt disponibile toate achizitiile adaugate de catre aplicant pentru un anumit proiect.

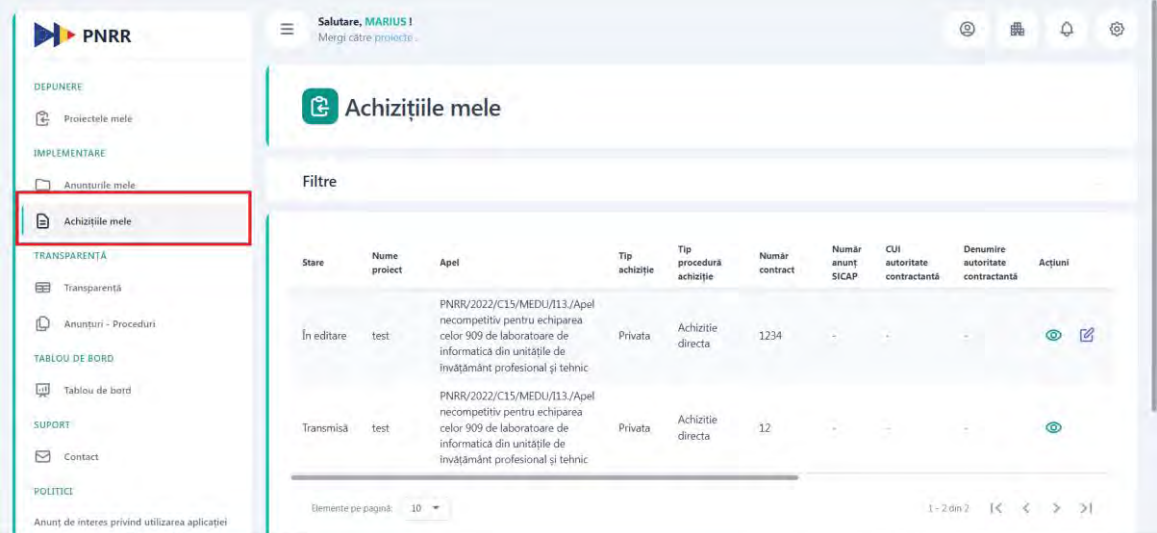

Din aceasta interfata se pot vizualiza detaliile unei achizitii si se poate modifica o achizitie daca aceasta este in status "In editare".

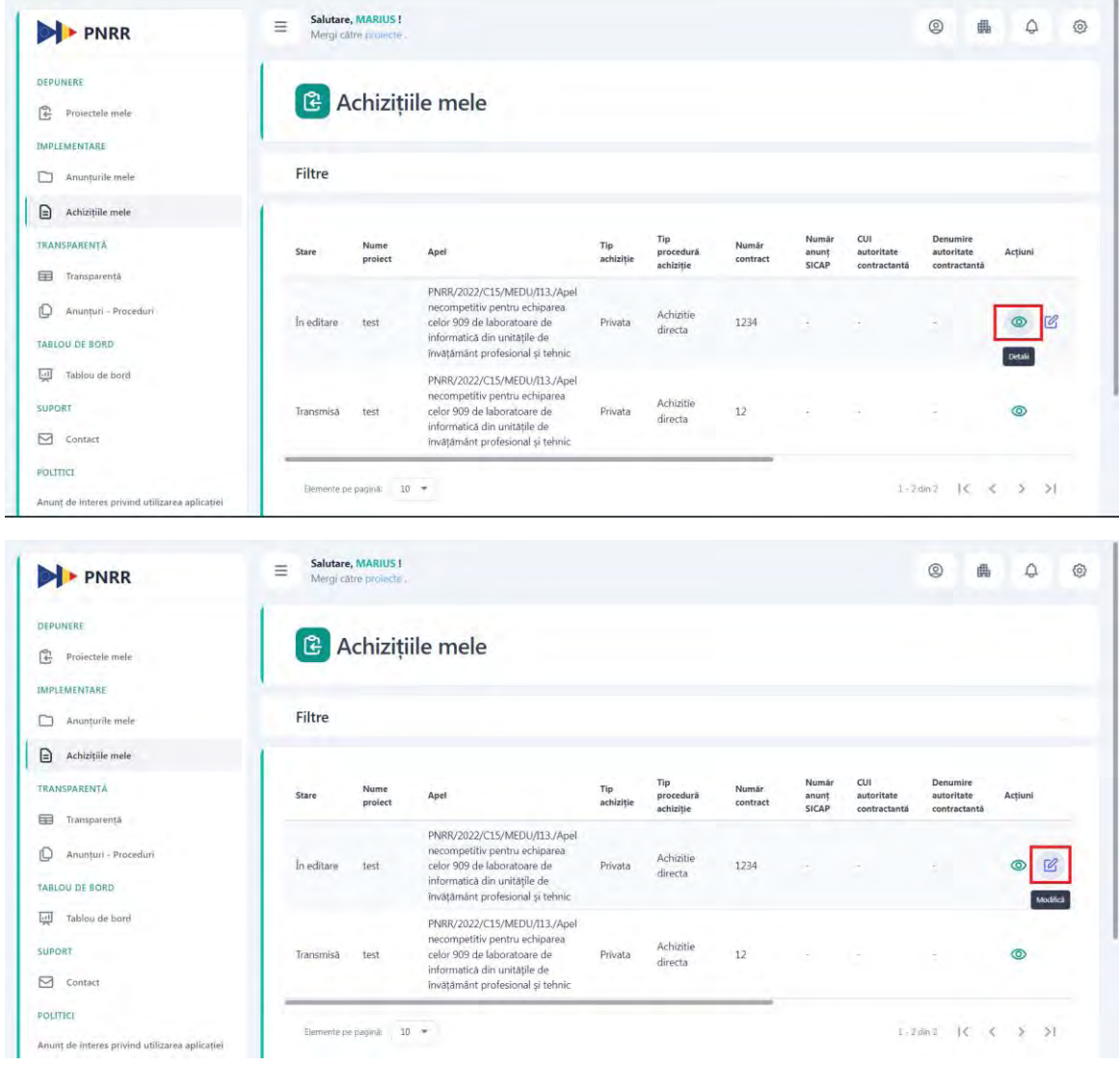

### **13.3 Adaugare achizitie**

Odata semnat contractul pe un respectiv proiect, devine disponibil tab-ul Implementare.

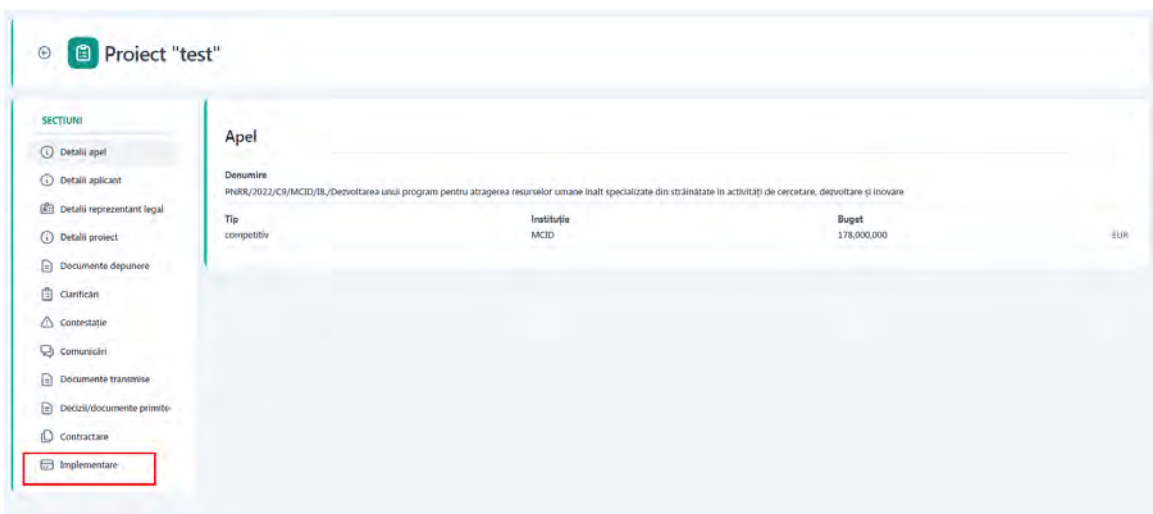

Initial, utilizatorul va avea la dispozitie fie adaugarea unei achizitii entitate publica, fie adaugarea unui anunt achizitie (pentru achizitii de tip entitate privata).

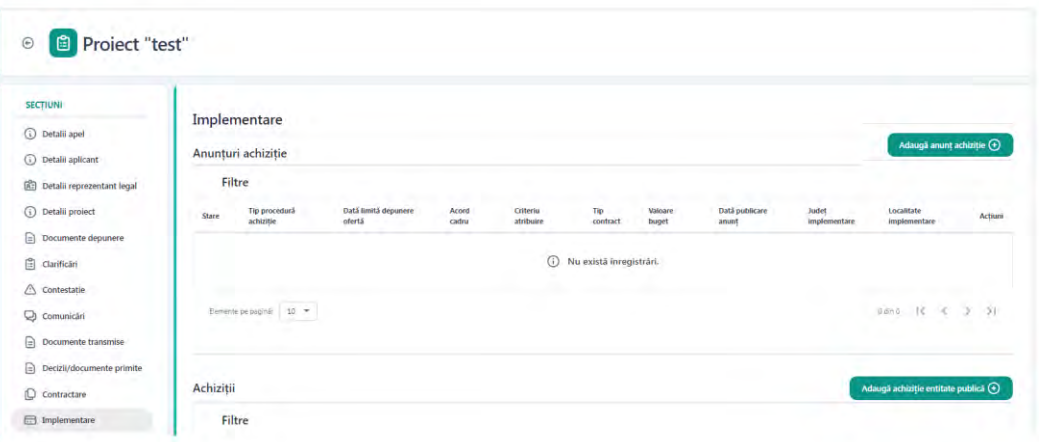

### **13.3.1 Adauga achizitie entitate publica**

Pentru a adauga o achizitie publica, proiectul trebuie sa fie in status "Aprobat", sa fie contractul semnat si sa nu avem adaugata o achizitie sau anunt pe entitate privata. Daca nu se respecta conditiile, sistemul afiseaza mesaj de avertizare.

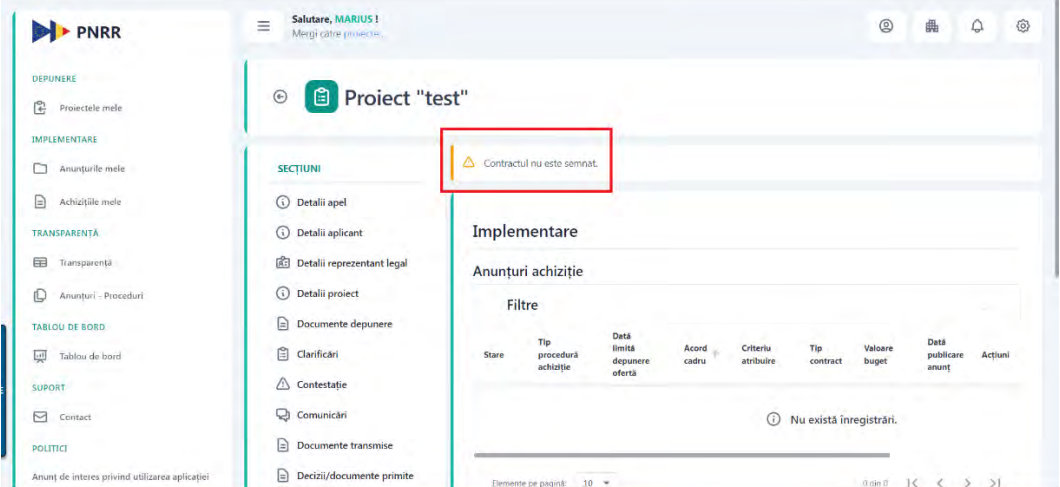

Dupa ce ati ales persoana juridica pentru care doriti sa adaugati o achizitie noua, apasati butonul "Vizualizeaza" aferent proiectului.

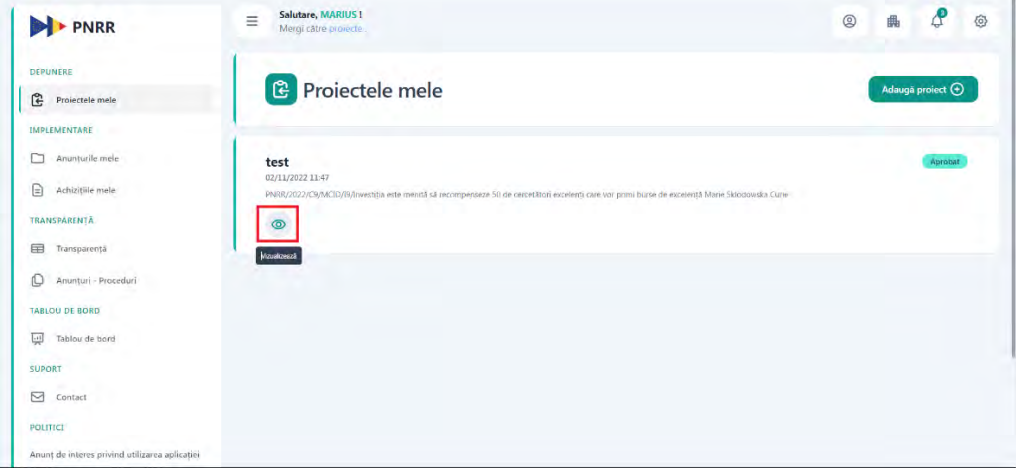

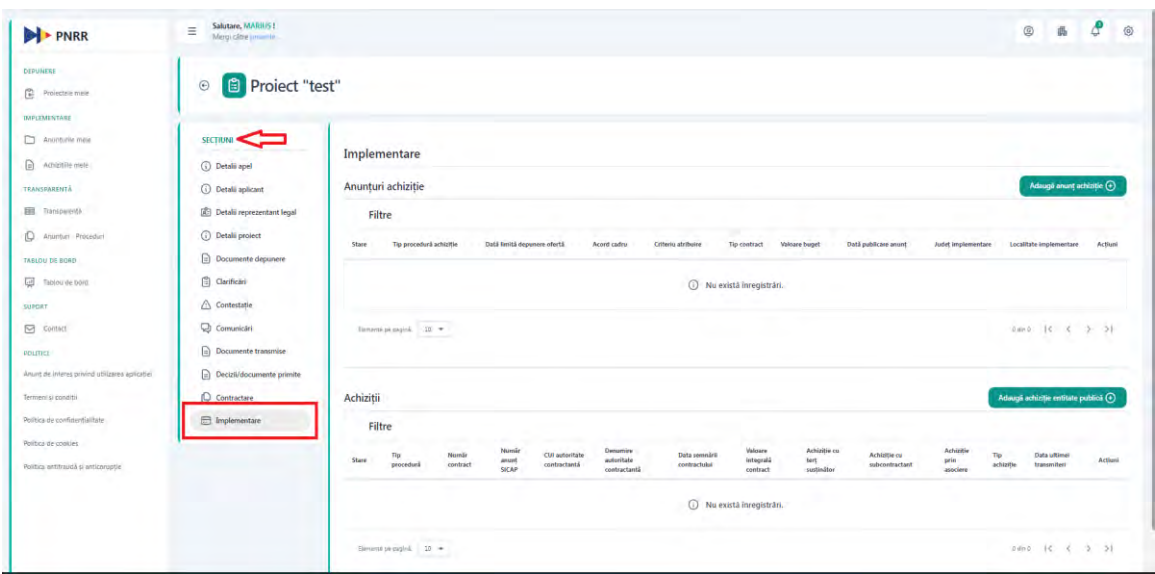

Sistemul afiseaza interfata cu detaliile proiectului. Din "Sectiuni" alegeti "Implementare".

Apasati butonul "Adauga achizitie entitate publica".

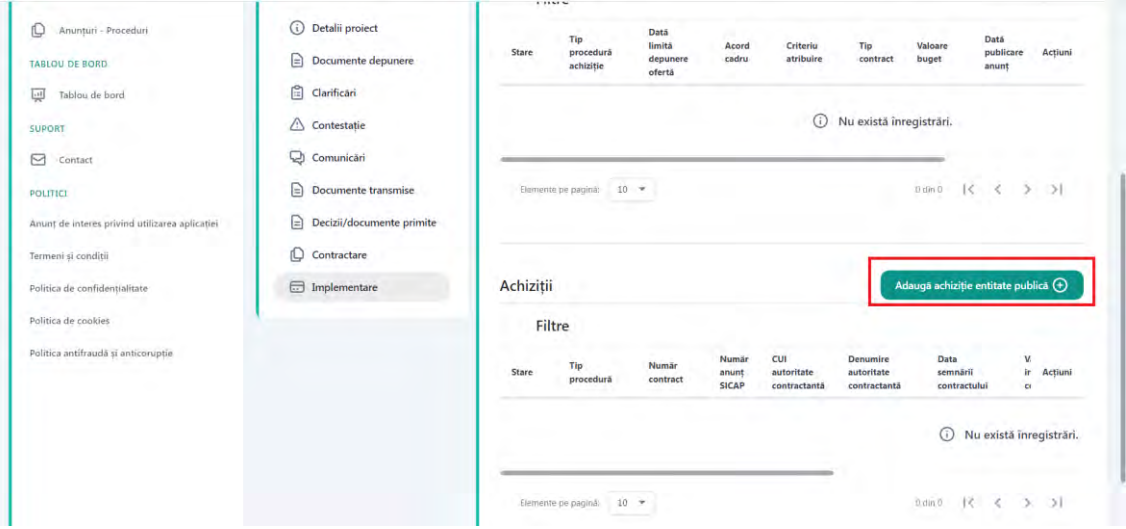

Sistemul afiseaza interfata de adaugare achizitie entitate publica.

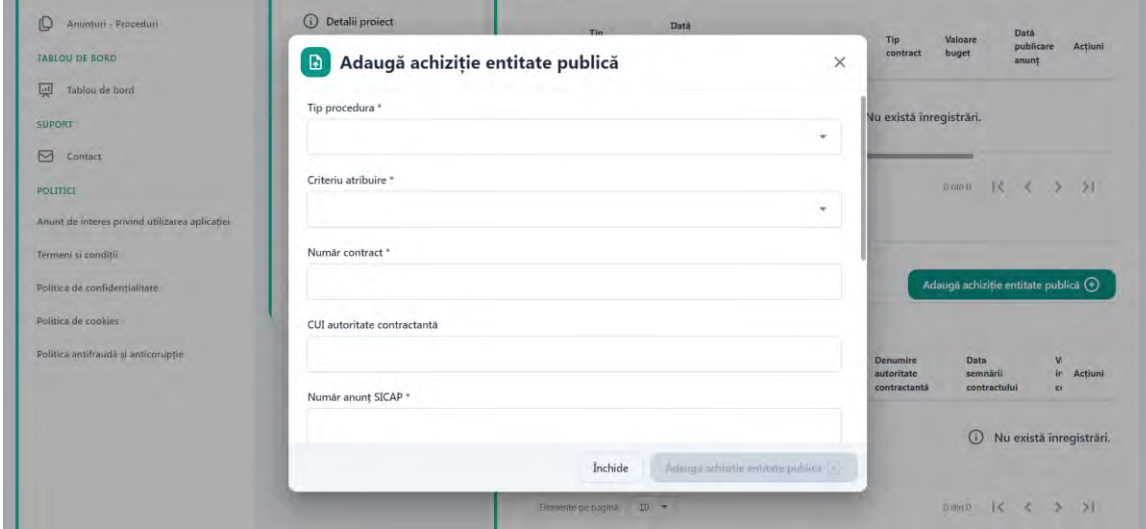

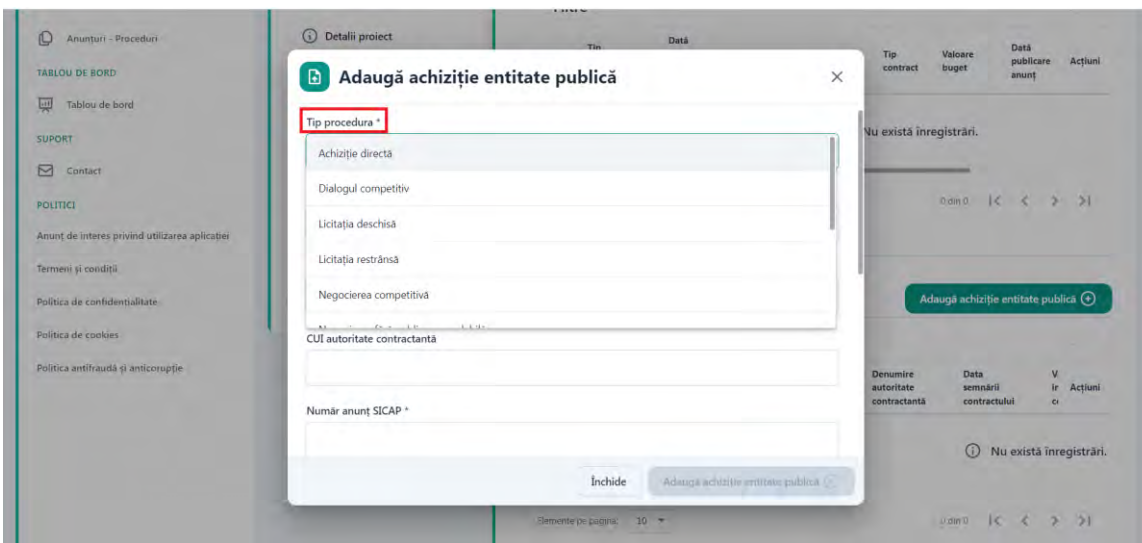

Alegeti din lista "Tip procedura" una din valorile disponibile.

La urmatorul pas alegeti din lista "Criteriu atribuire" una din valorile disponibile.

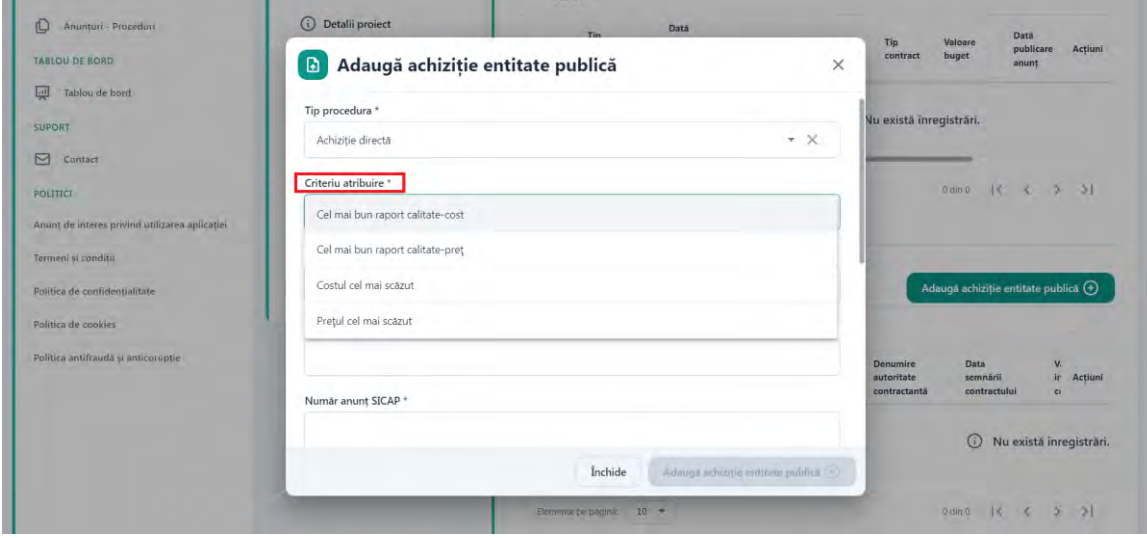

Completati o valoare in campul "Numar contract"

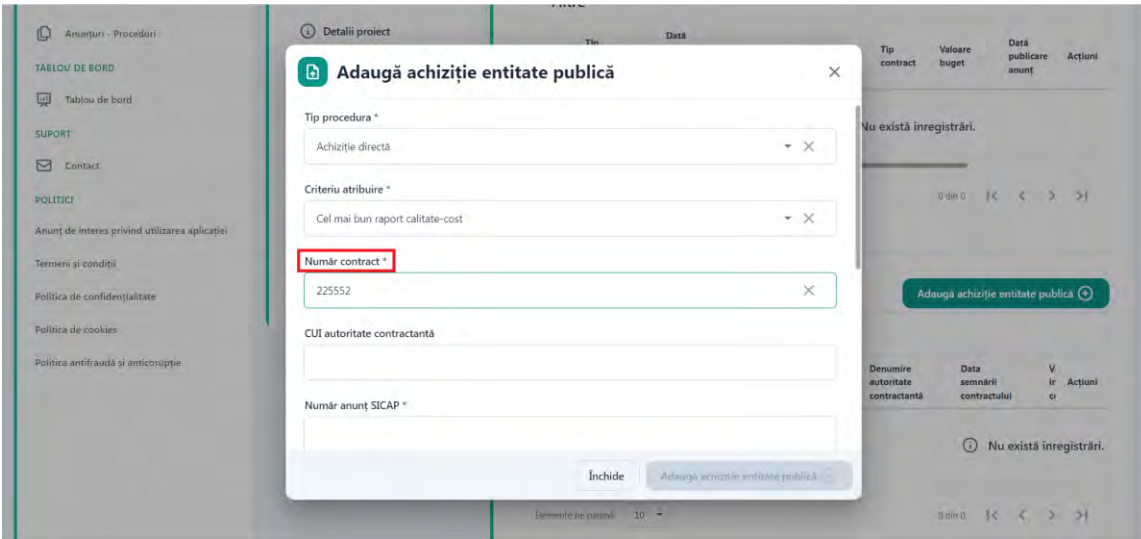

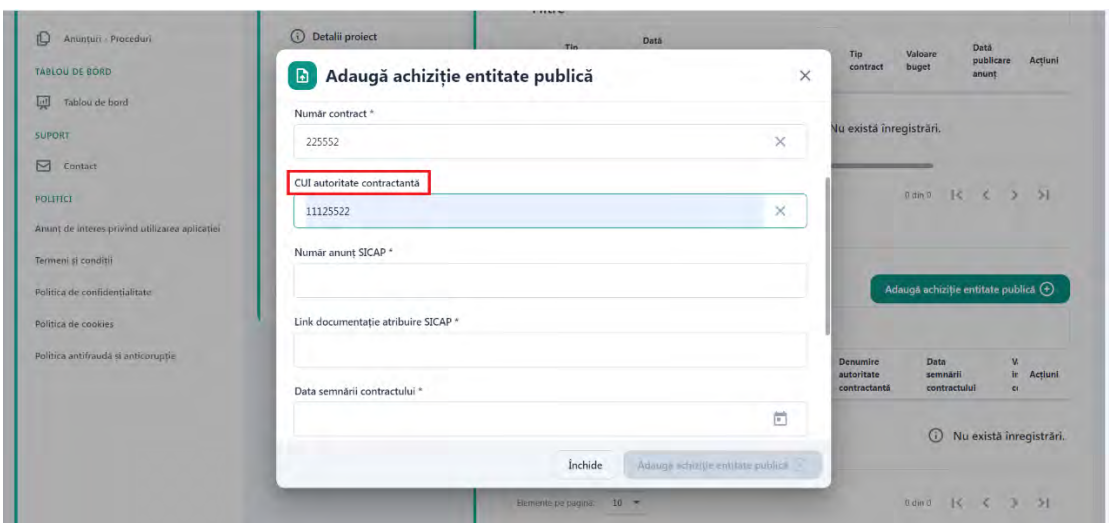

Adaugati in campul "CUI autoritate contractanta" CUI-ul autoritatii contractante.

Completati in campul "Numar anunt SICAP" numarul anuntului din SICAP. Se va completa numarul anuntului publicat in SICAP.

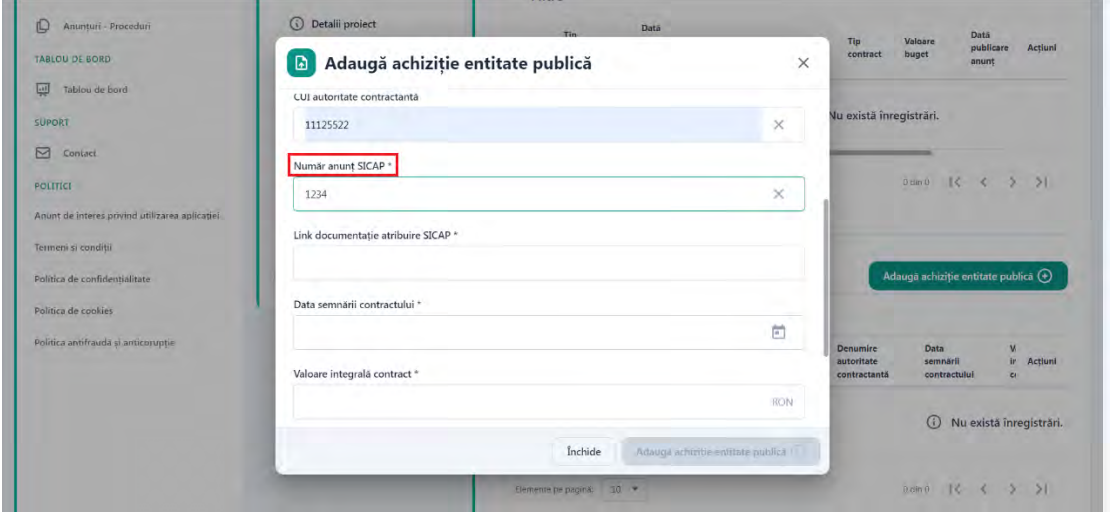

In urmatorul camp "Link documentatie atribuire SICAP" trebuie sa completati link-ul documentatiei de atribuire din SICAP.

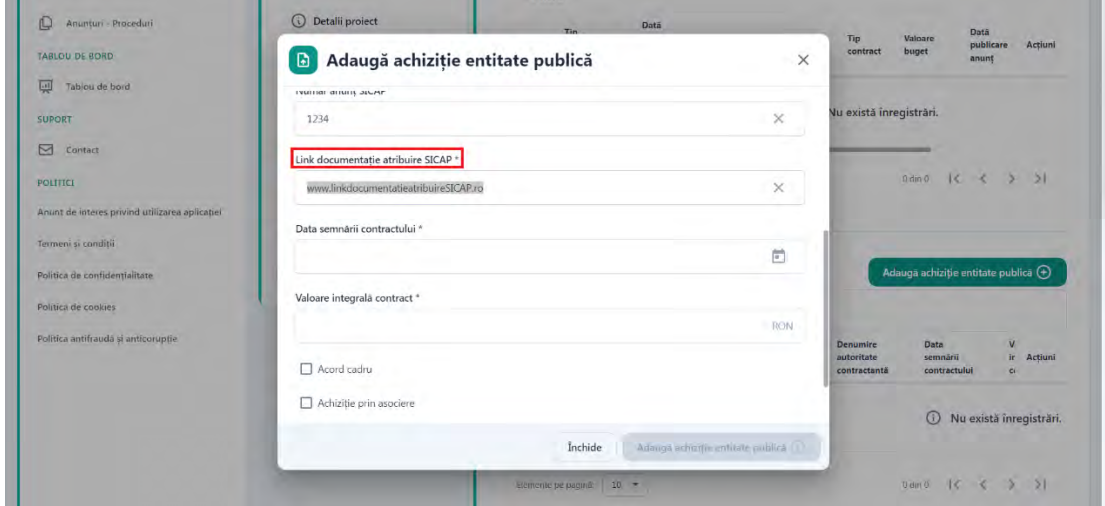

Alegeti din calendar, "Data semnarii contractului". Aceasta poate fi mai mica sau egala cu ziua completarii campului.

![](_page_8_Picture_52.jpeg)

Completati o valoare in campul "Valoare integrala contract".

![](_page_8_Picture_53.jpeg)

In functie de modalitatea in care s-a efectuat achizitia, se va bifa una sau mai multe din optiunile:

- Acord cadru
- Achizitie prin asociere
- Achizitie cu tert sustinator
- Achizitie cu subcontractant

Nu este obligatorie selectia unei din optiunile mai-sus mentionate.

Dupa completarea tuturor campurilor obligatorii, butonul "Adauga achizitie entitate publica" devine activ si poate fi apasat.

![](_page_9_Picture_29.jpeg)

Dupa apasarea butonului, sistemul afiseaza mesaj de success a operatiunii, iar achizitia adaugata este afisata in tabel cu status "In editare".

![](_page_9_Picture_30.jpeg)

u.

In acest moment se pot vizualiza detaliile achizitiei, se poate modifica achizitia si se poate sterge prin apasarea butoanelor disponibile din coloana Actiuni.

![](_page_9_Picture_31.jpeg)

La urmatorul pas trebuie sa adaugati Ofertant castigator roman. Apasati butonul "Detalii achizitie" din coloana Actiuni.

![](_page_10_Picture_33.jpeg)

Sistemul afiseaza interfata cu detaliile achizitiei adaugate. Apasati butonul "Adauga ofertant castigator roman".

![](_page_10_Picture_34.jpeg)

In urmatoarea interfata trebuie sa completati CUI-ul ofertantului castigator si sa apasati butonul "Adauga ofertant castigator roman"

![](_page_10_Picture_35.jpeg)

Sistemul afiseaza mesaj de succes a operatiunii si afiseaza ofertantul in table.

![](_page_11_Picture_31.jpeg)

In coloana de actiuni avem disponibile 2 actiuni, de modificare si de stergere ofertant castigator roman adaugat.

![](_page_11_Picture_32.jpeg)

Daca achizitia este prin asociere, o achizitie cu tert sustinator sau cu subcontractant, va fi disponibila si optiunea de adaugare ofertant castigator strain.

![](_page_11_Picture_33.jpeg)

La apasarea butonului Adauga ofertant castigator strain, se va deschide un modal in care se vor completa informatiile:

![](_page_12_Picture_20.jpeg)

Ulterior apasarii butonului Adauga ofertant castigator strain, se va crea o noua intrare in tabelul Ofertanti castigatori straini. Utilizatorul va avea disponibile urmatoarele actiuni: Modifica si Sterge.

![](_page_12_Picture_21.jpeg)

Utilizatorul are disponibila si functionalitatea de Adauga ordin de plata.

![](_page_12_Picture_22.jpeg)

Se va deschide un modal in care se vor introduce urmatoarele informatii: numar, valoare, tip sursa finantare. In vederea adaugarii OP-ului, este necesara si incarcarea unui document de tip PDF, de maxim 50mb si semnat electronic cu certificatul digital inregistrat pe cont. Numarul maxim de documente ce pot fi incarcate este de 500.

Atentie! Valoarea unui OP sau suma totala a OP-urilor introduse nu trebuie sa depaseasca valoarea integrală a contractului achizitiei.

![](_page_13_Picture_44.jpeg)

La urmatorul pas, obligatoriu pentru a putea transmite achizitia, este necesar sa incarcati un contract, in sectiunea Documente achizitie.

Apasati butonul "Adauga document achizitie"

![](_page_13_Picture_45.jpeg)

Sistemul afiseaza interfata de adaugare document achizitie.

![](_page_14_Picture_19.jpeg)

Alegeti "Contract" din lista "Categorie document"

![](_page_14_Picture_20.jpeg)

Puteti trage direct documentul in fereastra corespunzatoare sau apasati butonul "Cauta fisierul" pentru selecta contractul din memoria calculatorului.

![](_page_14_Picture_21.jpeg)

Conditie: tip document PDF, marimea documentului trebuie sa fie de maxim 50mb si trebuie semnat cu certificatul digital inregistrat pe cont. Numarul maxim de documente ce pot fi incarcate este de 500, cu o limita de maxim 50 documente incarcate in cadrul aceleiasi categorii.

Apasati butonul "Adauga".

![](_page_15_Picture_35.jpeg)

Sistemul afiseaza mesaj de succes a operatiunii si afiseaza documentul incarcat in sectiunea Documente achizitie.

![](_page_15_Picture_36.jpeg)

Documentul incarcat poate fi previzualizat, poate fi descarcat si poate fi sters pentru a putea fi incarcat alt fisier.

![](_page_16_Picture_18.jpeg)

La urmatorul pas, apasati butonul "Transmite".

![](_page_16_Picture_19.jpeg)

Sistemul afiseaza interfata de descarcare formular pentru semnare si transmitere.

![](_page_16_Picture_20.jpeg)

Apasati Descarca "formularul achizitie"

![](_page_17_Picture_12.jpeg)

Sistemul afiseaza mesaj de succes a operatiunii si afiseaza formularul descarcat in format pdf ce trebuie semnat cu o semnatura electronica inregistrata.

![](_page_17_Picture_13.jpeg)

Puteti trage direct documentul in fereastra corespunzatoare sau apasati butonul "Cauta fisierul" pentru selecta formularul semnat din memoria calculatorului.

![](_page_18_Picture_24.jpeg)

Dupa incarcarea formularului, apasati butonul "Transmite achizitia"

![](_page_18_Picture_25.jpeg)

Sistemul afiseaza mesaj de confirmare a operatiunii de transmitere achizitie si schimba statusul achizitiei in "Transmisa"

![](_page_18_Picture_26.jpeg)

### **13.3.2 Achizitie privata**

## **13.3.2.1 Adauga anunt achizitie**

Pentru a adauga un anunt achizitie nou, apasati butonul "Vizualizeaza" aferent unui proiect ce este in status "Aprobat".

![](_page_19_Picture_33.jpeg)

Sistemul afiseaza interfata cu detaliile proiectului.

![](_page_19_Picture_34.jpeg)

Din meniul "**Sectiuni**" alegeti "**Implementare**".

![](_page_19_Picture_35.jpeg)

Pentru a adauga un anunt achizitie privata, proiectul trebuie sa fie in status "Aprobat", sa fie contractul semnat si sa nu avem adaugata nicio achizitie publica. Daca nu se respecta conditiile, sistemul afiseaza mesaj de avertizare sau butonul "Adauga anunt" nu este disponibil.

![](_page_20_Picture_31.jpeg)

Apasati butonul "**Adauga anunt achizitie**"

Sistemul afiseaza interfata de adaugare anunt achizitie.

![](_page_20_Picture_32.jpeg)

Completati descrierea anuntului in campul "Descriere".

![](_page_21_Picture_19.jpeg)

Alegeti una din cele doua optiuni disponibile din lista "Tip procedura achizitie".

![](_page_21_Picture_20.jpeg)

La urmatorul pas, selectati data limita depunere oferta din calendar. Data limita depunere oferta poate fi din viitor sau data adaugarii anuntului. Selectarea unei date din trecut nu este permisa!

![](_page_21_Picture_21.jpeg)

![](_page_22_Picture_18.jpeg)

Faceti selectie pe check-box-ul din dreptul "Acord cadru" daca este necesar.

Alegeti o optiune din cele 4 disponibile, din lista "Criteriu atribuire".

![](_page_22_Picture_19.jpeg)

Alegeti din lista "Judetul".

![](_page_22_Picture_20.jpeg)

Alegeti "Localitatea" din lista.

![](_page_23_Picture_24.jpeg)

La pasul urmator selectati din lista, tipul contractului.

![](_page_23_Picture_25.jpeg)

Completati o valoare in campul "Valoare buget".

![](_page_23_Picture_26.jpeg)

Completati "Detalii transmitere oferta".

![](_page_24_Picture_17.jpeg)

Completati ultima sectiune, "Detalii contact" cu datele cerute.

![](_page_24_Picture_18.jpeg)

Dupa completarea tuturor campurilor obligatorii din interfata, butonul Adauga anunt achizitie devine activ si poate fi apasat.

![](_page_24_Picture_19.jpeg)

Dupa apasarea butonului "Adauga anunt achizitie", sistemul afiseaza mesaj de succes iar anuntul achizitiei va fi afisat in tabel. Pentru aceasta, in coloana Actiuni sunt disponibile 3 optiuni, puteti vizualiza Detalii, Modifica (doar pentru status Anunt achizitie "In editare") si Sterge anuntul.

![](_page_25_Picture_30.jpeg)

La urmatorul pas trebuie sa adaugati lot/loturi anunt achizitie. Apasati butonul "Detalii" din coloana actiuni.

![](_page_25_Picture_31.jpeg)

![](_page_26_Picture_22.jpeg)

Sistemul afiseaza interfata "Anunt achizitie" si apasati butonul "Adauga lot".

Sistemul afiseaza interfata de adaugare detalii Lot achizitie unde este necesar sa completati o valoare in campul "Numar lot" si in campul "Descriere".

![](_page_26_Picture_23.jpeg)

Apasati butonul "Adauga lot achizitie".

![](_page_26_Picture_24.jpeg)

Sistemul afiseaza mesaj de succes si afiseza lotul adaugat in tabel cu optiuni de vizualizare, editare si stergere.

![](_page_27_Picture_24.jpeg)

Pentru lotul adaugat trebuie sa incarcati document in sistem, astfel apasati butonul Detalii din coloana Actiuni aferent lotului adaugat.

![](_page_27_Picture_25.jpeg)

Sistemul afiseaza interfata "Lot anunt achizitie".

![](_page_27_Picture_26.jpeg)

Apasati butonul "Adauga document".

![](_page_28_Picture_18.jpeg)

Sistemul afiseaza interfata de adaugare document lot.

![](_page_28_Picture_19.jpeg)

Completati o descriere in campul categorie.

![](_page_28_Picture_20.jpeg)

La urmatorul pas puteti trage direct documentul in fereastra corespunzatoare sau apasati butonul "Cauta fisierul" pentru a selecta documentul semnat cu semnatura electronica inregistrata, din memoria calculatorului.

![](_page_29_Picture_27.jpeg)

#### Apasati butonul "Adauga".

![](_page_29_Picture_28.jpeg)

Sistemul afiseaza mesaj de succes si afiseaza in tabel documentul lot achizitie adaugat cu optiunea de vizualizare, descarcare si stergere.

![](_page_29_Picture_29.jpeg)

Cand toate informatiile necesare au fost completate, se apasa butonul "Publica".

![](_page_30_Picture_20.jpeg)

Sistemul afiseaza modal de confirmare a operatiunii.

![](_page_30_Picture_21.jpeg)

# Apasati butonul "Confirma"

![](_page_30_Picture_22.jpeg)

Sistemul afiseaza mesaj de confirmare. Statusul anuntului se va schimba in "publicat" si va fi disponibil in sectiunea Anunturi-Proceduri.

![](_page_31_Picture_40.jpeg)

#### **13.3.2.2 Adauga achizitie entitate privata**

Dupa ce anuntul a fost publicat si statusul acestuia a devenit "atribuit", adica data limita depunere oferta a fost atinsa, aveti posibilitatea de a adauga achizitie entitate privata.

Din meniul "Implementare" faceti selectia pe "Anunturile mele".

![](_page_31_Picture_41.jpeg)

Din coloana "Actiuni" apasati butonul "Adauga achizitie entitate privata".

![](_page_32_Picture_21.jpeg)

Sistemul afiseaza interfata de adaugare achizitie entitate privata.

![](_page_32_Picture_22.jpeg)

Completati o valoare in campul "Numar contract".

![](_page_32_Picture_23.jpeg)

Alegeti din calendar "Data semnarii contractului". Data semnarii contractului poate fi maxim ziua completarii in system a informatiei.

![](_page_33_Picture_44.jpeg)

Completati o valoare in campul "Valoare integrala contract".

![](_page_33_Picture_45.jpeg)

In functie de modalitatea in care s-a efectuat achizitia, se va bifa una sau mai multe din optiunile:

- Acord cadru
- Achizitie prin asociere
- Achizitie cu tert sustinator
- Achizitie cu subcontractant

Nu este obligatorie selectia unei din optiunile mai-sus mentionate.

Apasati butonul "Adauga achizitie entitate privata".

![](_page_34_Picture_20.jpeg)

Dupa apasarea butonului, sistemul afiseaza mesaj de success a operatiunii, iar achizitia adaugata este afisata in tabel cu status "In editare".

Din meniu, faceti selectie pe "Achizitiile mele".

![](_page_34_Picture_21.jpeg)

Din coloana Actiuni, apasati butonul "Detalii".

![](_page_35_Picture_29.jpeg)

Sistemul afiseaza interfata "Achizitie privata".

![](_page_35_Picture_30.jpeg)

La urmatorul pas trebuie sa adaugati Ofertant castigator roman. Apasati butonul "Detalii achizitie" din coloana Actiuni. Sistemul afiseaza interfata cu detaliile achizitiei adaugate. Apasati butonul "Adauga ofertant castigator roman".

![](_page_35_Picture_31.jpeg)

In urmatoarea interfata trebuie sa completati CUI-ul ofertantului castigator si sa apasati butonul "Adauga ofertant castigator roman"

![](_page_36_Picture_31.jpeg)

Sistemul afiseaza mesaj de succes a operatiunii si afiseaza ofertantul in tabel. In coloana de actiuni avem disponibile 2 actiuni, de modificare si de stergere ofertant castigator roman adaugat.

Daca achizitia este prin asociere, o achizitie cu tert sustinator sau cu subcontractant, va fi disponibila si optiunea de adaugare ofertant castigator strain.

![](_page_36_Picture_32.jpeg)

La apasarea butonului Adauga ofertant castigator strain, se va deschide un modal in care se vor completa informatiile:

![](_page_37_Picture_20.jpeg)

Ulterior apasarii butonului Adauga ofertant castigator strain, se va crea o noua intrare in tabelul Ofertanti castigatori straini. Utilizatorul va avea disponibile urmatoarele actiuni: Modifica si Sterge.

![](_page_37_Picture_21.jpeg)

Utilizatorul are disponibila si functionalitatea de Adauga ordin de plata.

![](_page_37_Picture_22.jpeg)

Se va deschide un modal in care se vor introduce urmatoarele informatii: numar, valoare, tip sursa finantare. In vederea adaugarii OP-ului, este necesara si incarcarea unui document de tip PDF, de maxim 50mb si semnat electronic cu certificatul digital inregistrat pe cont. Numarul maxim de documente ce pot fi incarcate este de 500.

Atentie! Valoarea unui OP sau suma totala a OP-urilor introduse nu trebuie sa depaseasca valoarea integrală a contractului achizitiei.

![](_page_38_Picture_39.jpeg)

La urmatorul pas este necesar sa incarcati urmatoarele documente: **contract, raport atribuire si oferta financiara.**

Apasati butonul "Adauga document achizitie".

![](_page_38_Picture_40.jpeg)

Sistemul afiseaza interfata de adaugare documente.

![](_page_39_Picture_26.jpeg)

Alegeti din lista "Categorie documente", pe rand, documentele obligatorii de incarcat. Numarul maxim de documente ce pot fi incarcate este de 500, cu o limita de maxim 50 documente incarcate in cadrul aceleiasi categorii.

![](_page_39_Picture_27.jpeg)

# Apasati butonul "Transmite"

![](_page_39_Picture_28.jpeg)

Sistemul afiseaza interfata de transmitere achizitie.

![](_page_40_Picture_25.jpeg)

Apasati descarca formular achizitie.

![](_page_40_Picture_26.jpeg)

Sistemul afiseaza mesaj de succes si deschide formular ce trebuie sa fie semnat cu semnatura calaficata si inregistrata in platforma.

![](_page_40_Picture_27.jpeg)

![](_page_41_Picture_48.jpeg)

Sistemul afiseaza mesaj de confirmare a operatiunii de transmitere achizitie si schimba statusul achizitiei in "Transmisa".

### **13.3.3 Actualizeaza documentatie achizitie**

Ulterior transmiterii achizitiei, este disponibila functionalitatea de Actualizare documentatie achizitie atat pentru achizitiile publice, cat si pentru cele private.

Utilizatorul poate adauga fie ordine de plata noi, fie documente noi. Se vor urma pasii prezentati anterior de adaugare ordin de plata si incarcare documente.

Dupa ce a fost adaugat minim un ordin de plata sau un document nou, utilizatorul poate transmite documentatia actualizata apasand butonul "Transmite". Sistemul afiseaza interfata de descarcare formular pentru semnare si transmitere.

![](_page_41_Picture_49.jpeg)

Apasati Descarca "formularul achizitie"

![](_page_42_Picture_20.jpeg)

Sistemul afiseaza mesaj de succes a operatiunii si afiseaza formularul descarcat in format pdf ce trebuie semnat cu o semnatura electronica inregistrata.

![](_page_42_Picture_21.jpeg)

Puteti trage direct documentul in fereastra corespunzatoare sau apasati butonul "Cauta fisierul" pentru selecta formularul semnat din memoria calculatorului.

![](_page_42_Picture_22.jpeg)

Dupa incarcarea formularului, apasati butonul "Transmite achizitia".

![](_page_43_Picture_1.jpeg)

Sistemul afiseaza mesaj de confirmare a operatiunii de transmitere achizitie si schimba statusul achizitiei in "Documentatie actualizata transmisa".

![](_page_43_Picture_61.jpeg)

#### **14. Anunturi - Proceduri**

Pentru a accesa sectiunea transparenta se alege din meniu Anunturi-Proceduri. Pentru accesarea acestei pagini nu este nevoie de autentificare in aplicatie.

![](_page_44_Picture_80.jpeg)

Se va deschide pagina dedicata transparentei anunturilor achizitiilor publice care se vor demara cu fonduri accesate prin PNRR.

![](_page_44_Picture_81.jpeg)

Utilizatorul va putea efectua o filtrare, dupa urmatoarele criterii:

- Cuvinte cheie (descriere anunț și nume proiect)
- $\bullet$  CUI
- Apel
- Data limita depunere oferta
- Data publicare
- Judet
- Tip contract

Apasand butonul Detalii achizitie, utilizatorul va putea vizualiza detaliile respectivului anunt.

![](_page_45_Picture_5.jpeg)